# **Hinweise zu den Mitarbeiterarbeitsplätzen**

### **1. Novell-Anmeldung**

Für die Anmeldung am Novell-Netzwerk sollte dieser Bildschirm erscheinen:

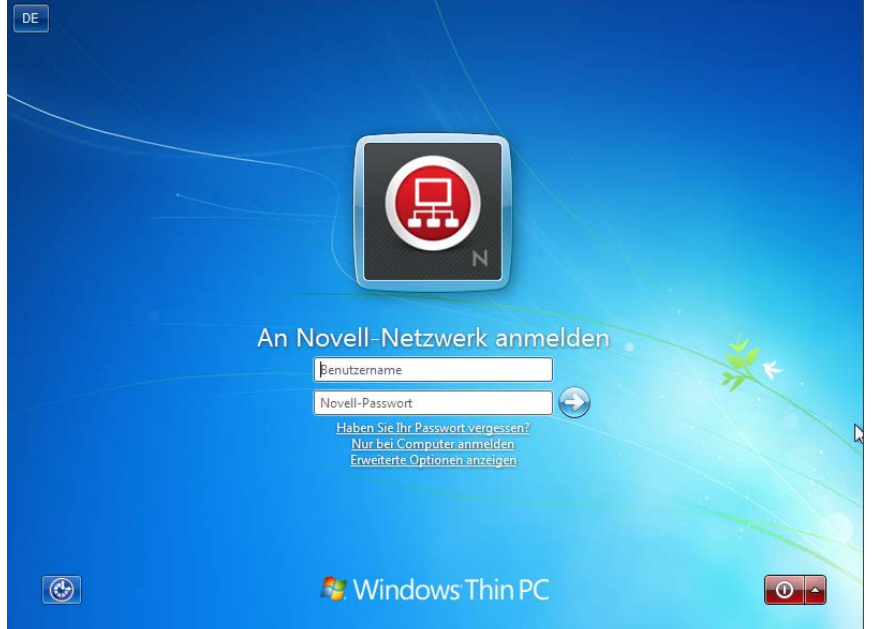

- → Melden Sie sich hier mit Ihrer persönlichen Kennung und Passwort an
- Sollte der Bildschirm anders aussehen, dann ist der Computer wahrscheinlich auf eine lokale Anmeldung eingestellt (siehe Punkt 2)

#### **1.1 Sollte die Anmeldung fehlschlagen**

- → Netzwerkverbindung kontrollieren! (Stecker, blinkende LEDs usw.)
- $\rightarrow$  Kontrolle der Einstellungen
	- o Klicken Sie auf "Erweiterte Optionen anzeigen" unterhalb der Eingabefelder, die Einstellungen sollten so aussehen:

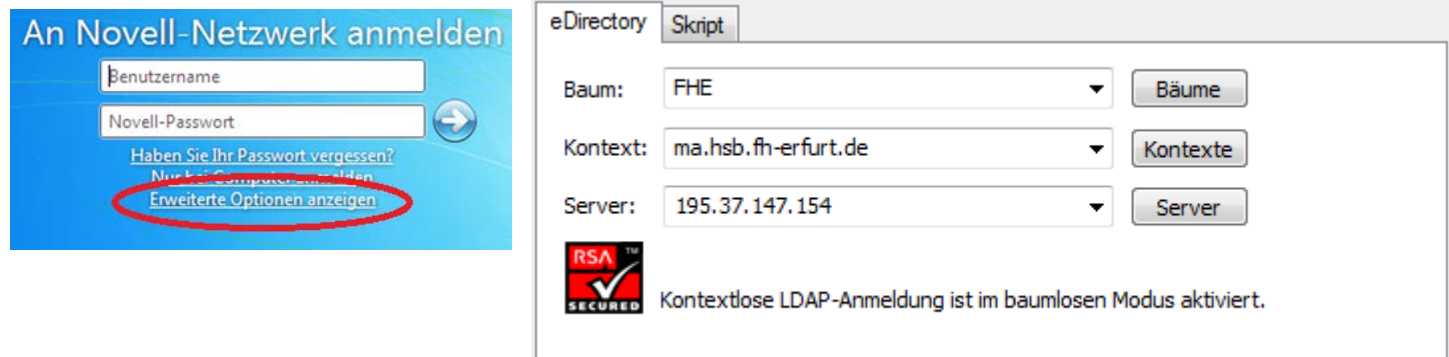

## **2. Erste Anmeldung**

Nach dem Neustart wird zuerst das Novell-Login, also nicht mehr das lokale Benutzerkonto, abgefragt (siehe Punkt 1).

Wenn die Anmeldung am Novell-Server erfolgreich war, wird danach das lokale Benutzerkonto abgefragt:

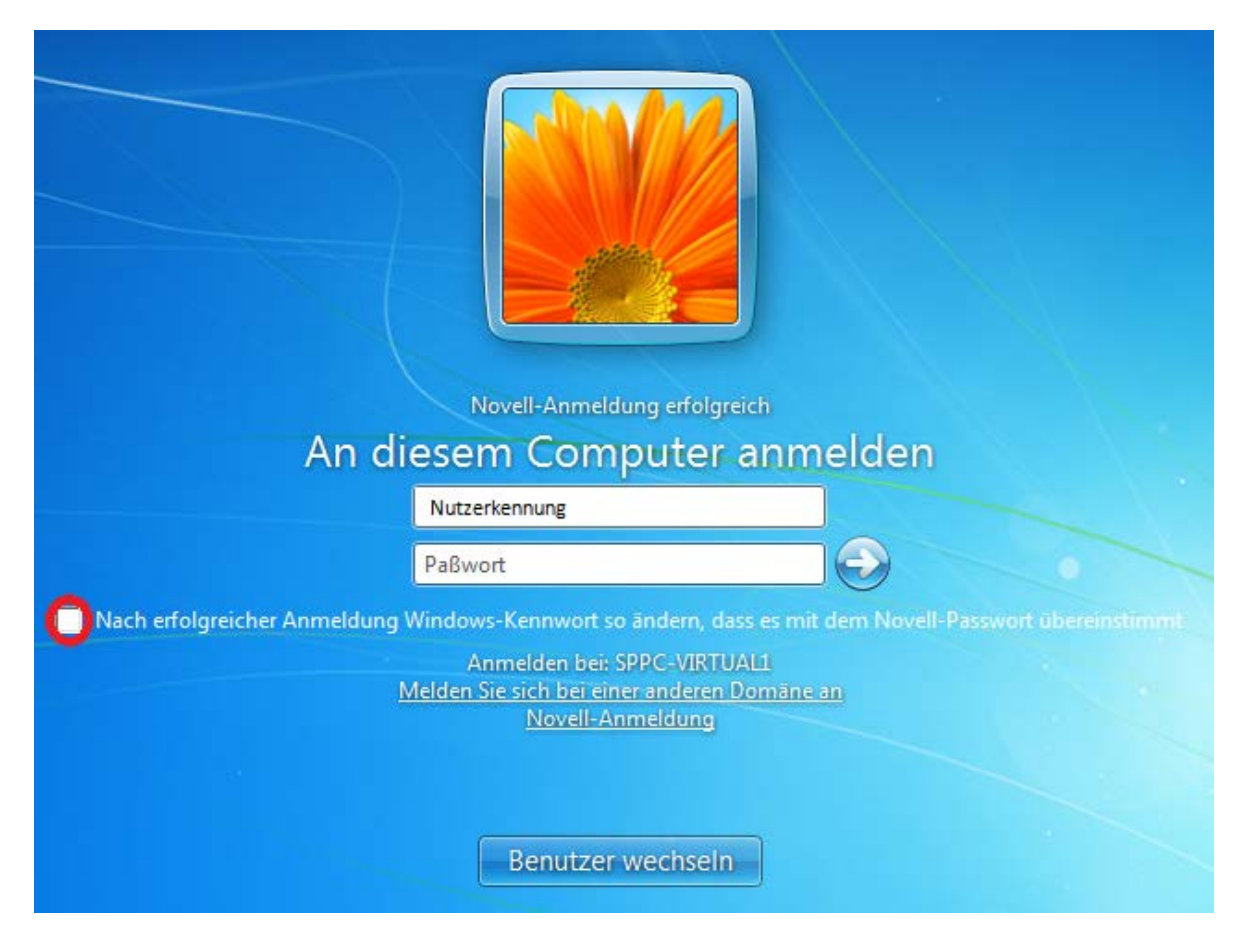

Wenn der markierte Haken angewählt ist, wird ihr lokales Benutzerpasswort mit dem Novell-Passwort gleichgesetzt. Die zweite Anmeldung entfällt somit zukünftig, da für Novell- und PC-Anmeldung dasselbe Passwort verwendet wird.

## **3. Lokale Anmeldung**

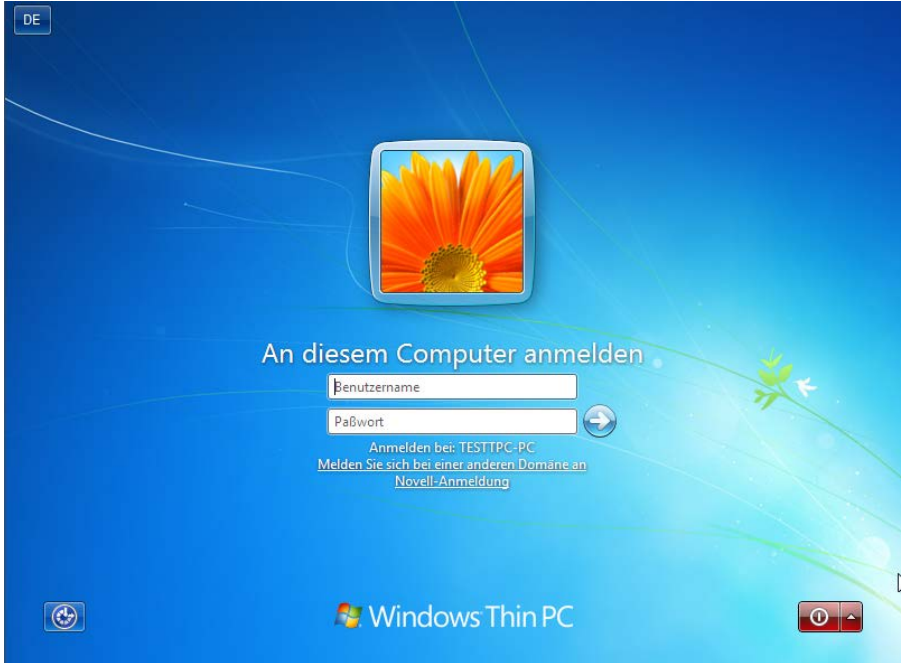

 $\rightarrow$  Bei einer lokalen Anmeldung erscheint folgender Bildschirm:

- → Die Einbindung von Netzlaufwerken und die sofortige Anmeldung in Groupwise funktionieren nur bei einer Novell-Anmeldung!
- → Um wieder zur Novell-Anmeldung zu kommen klicken Sie auf "Novell-Anmeldung" unterhalb der Eingabefelder:

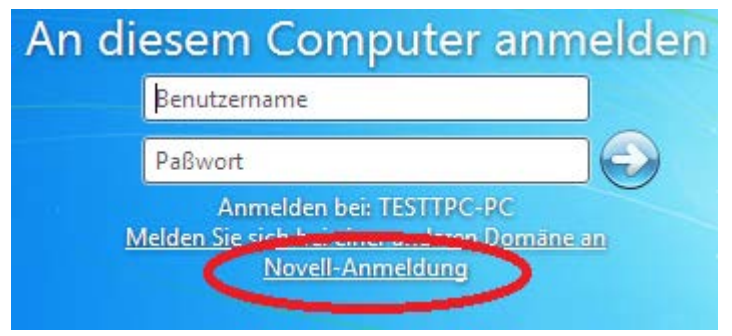